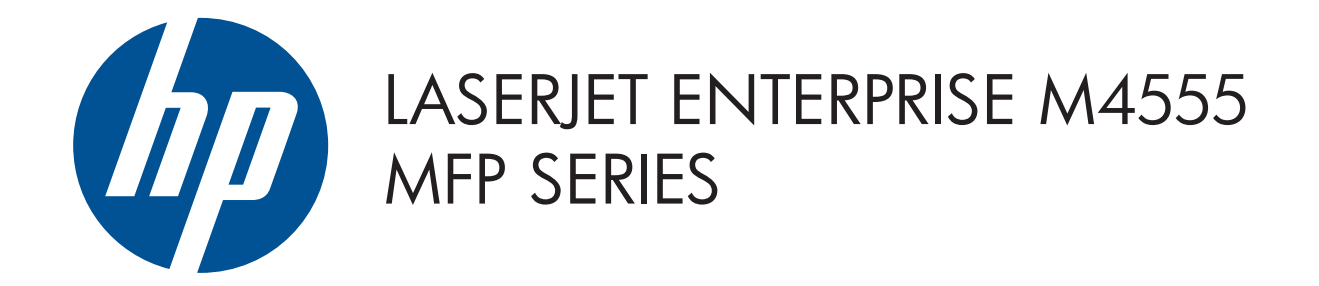

© 2011 Hewlett-Packard Development Company, L.P.

1

2

- 3 ปุ่มปรับความสว่างสำหรับปรับความสว่างของจอแสดงผล
- 4 แผงปุ่มกดตัวเลข

- 5 ปุ่มประหยัดพลังงาน  $\bigcirc$  กำหนดให้เครื่องพิมพ์เข้าหรือออกจากโหมดพักเครื่อง
- 6 ปุ่มรีเซ็ต เรียกคืนการตั้งค่าหรือกลับไปที่หน้าจอหลัก
- 7 ปุ่มหยุด หยุดงานที่ดำเนินการอยู่และเปิดหน้าจอสถานะงาน
- 8 ปุ่มเริ่ม เริ่มการทำสำเนา การสแกน การส่งโทรสาร หรือพิมพ์งานต่อ
- 9 ปุ่มหยุดชั่วคราว ดำเนินการหยุดที่จำเป็นสำหรับหมายเลขโทรสาร
- 10 ์ไฟสัญญาณเตือน  $\bigwedge$  แสดงว่าเครื่องพิมพ<sup>์</sup>อยู่ในสภาวะที่ต้องตรวจสอบ
- **11** ไฟข้อมูล แสดงว่าเครื่องพิมพ์กำลังรับหรือประมวลผลข้อมูล
- 12 ไฟพร้อม แสดงว่าเครื่องพิมพ์พร้อมสำหรับงานใหม่
- **13** ปุ่มลูกศรย้อนกลับ ลบฟิลด์ข้อความหรือตัวเลขที่ใช้งานอยู่ และเปลี่ยนค่ากลับไปเป็นการตั้งค่าเริ่มต้น
- 14 พอร์ต USB สำหรับเปิดเอกสารจากแฟลชไดรฟ์ USB

- 1. วางเอกสารตนฉบับหงายหนาขึ้นในอุปกรณปอนกระดาษ หรือคว่ำหน้าลงที่มุมบนซ้ายของกระจก
- 2. ใชแผงปุ่มกดตัวเลขเพื่อเปลี่ยนแปลงจำนวนสำเนา
- 3. การทำสำเนาจะเป็นสีตามคาเริ่มตน สำหรับสำเนาขาวดำ ใหแตะ

- ทำสำเนาจากเอกสารต้นฉบับ ส่งเอกสารเป็นสิ่งที่แนบไปยังอีเมล์ ส่งเอกสารไปยังหมายเลขโทรสารหนึ่งหมายเลขหรือมากกว่า
	- 1. วางเอกสารตนฉบับหงายหนาขึ้นในอุปกรณปอนกระดาษ หรือคว่ำหน้าลงที่มุมบนซ้ายของกระจก
	- 2. แตะ **E-mail (□)** (อีเมล)
	- 3. แตะชองขอความ **From:** (จาก:) เพื่อเปิดแปนพิมพ

# ี่สำเนา อีเมล์ (หากกำหนดค่าไว้) อีเมล์ (หากกำหนดค่าไว้) อีเมล์ (หากมี และกำหนดค่าไว้แล้ว)

 $\left( \!\!\left( \!{\cdot} \right) \!\!\right)$ ตรวจสอบงานที่ดำเนินการอยู่และเสร็จสมบูรณ์

- 1. ในการดูงานปัจจุบันทั้งหมด ใหแตะ **Job Status (ส**) (สถานะงาน) แถบ Active (ใช้งาน) จะแสดงข้อมูลงาน/ผู้ใช้/สถานะปัจจุบันทั้งหมด
- 2. ในการดูเฉพาะงาน ใหแตะชื่องาน และแตะ **Details** (รายละเอียด)
- 3. ในการยกเลิกเฉพาะงาน ใหแตะชื่องาน และแตะ **Cancel Job**

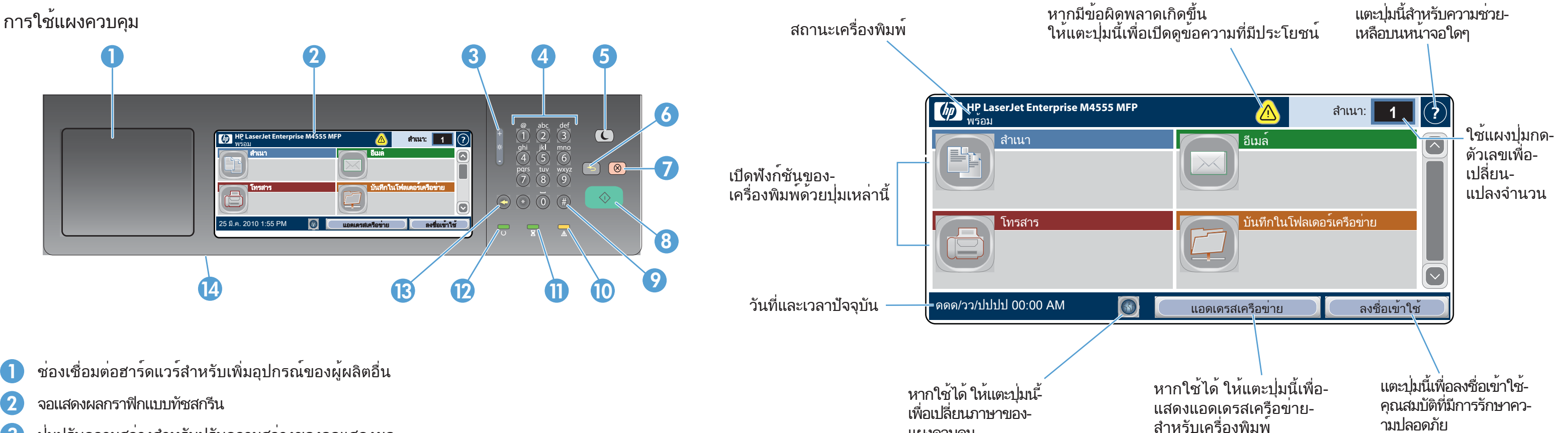

แผงควบคุม

- 2. แตะ **Fax (</u>⊟)** (โทรสาร)
- 3. ใชแผงปุ่มกดตัวเลขเพื่อปอนจำนวนโทรสาร หรือแตะ

- 1. วางเอกสารตนฉบับหงายหนาขึ้นในอุปกรณปอนกระดาษ หรือคว่ำหน้าลงที่มุมบนซ้ายของกระจก
- 2. แตะ **Save To Network Folder (ีย**์) (บันทึกในโฟลเดอรเครือขาย), Save To USB (บันทึกใน USB) หรือ Save To Device Memory (บันทึกในหน่วยความจำของอุปกรณ์)
- 3. เลือกโฟลเดอรสำหรับไฟล และแตะ **OK** (ตกลง)
- 4. แตะ **File Name** (ชื่อไฟล) เพื่อเปิดแปนพิมพ แลวพิมพชื่อไฟล แตะ OK (ตกลง)
- 5. แตะ **Start (2)** (เริม)
- 6. ในการกลับไปยังหนาจอหลัก ให้แตะปุ่ม Home *(*ก) (หน้าแรก) ที่มุมบนซ้ายของหน้าจอ

1. วางเอกสารตนฉบับหงายหนาขึ้นในอุปกรณปอนกระดาษ หรือคว่ำหน้าลงที่มุมบนซ้ายของกระจก

# บันทึกในโฟลเดอร์เครือข่าย

สแกนและบันทึกเอกสารสำหรับใช้ในอนาคต

### Job Status (สถานะงาน)

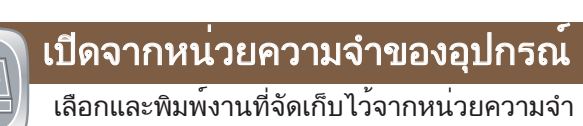

# อุปกรณ์สิ้นเปลือง การจัดการ

E ี่ตรวจสอบสถานะอปกรณ์สิ้นเปลือง จัดการเครื่องพิมพ์

- 4. แตะชองขอความ **To:** (ถึง:) เพื่อเปิดแปนพิมพ พิมพ์อีเมล์แอดเดรส
- 5. แตะชองขอความ **Subject:** (เรื่อง:) เพื่อเปิดแปนพิมพ พิมพ์ข้อความ
- แตะ More Options (ตัวเลือกอื่นๆ) เพื่อตั้งค่าตัวเลือกอื่นๆ 6. แตะ **Start (2)** (เริม)
- 7. ในการกลับไปยังหนาจอหลัก ใหแตะปุ่ม Home *(*ชี) (หนาแรก) ที่มุมบนซ้ายของหน้าจอ
	-

เลือกและพิมพ์เอกสารจากธัมบ์ไดรฟ์ USB พกพา

### บันทึกใน USB

สแกนและบันทึกเอกสารสำหรับใช้ในอนาคต

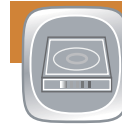

#### (ยกเลิกงาน) 4. ในการดูงานที่เสร็จสมบูรณ ใหแตะแถบ **Job Log** (ล๊อกงาน)

# บันทึกในหน่วยความจำของอุปกรณ์

สแกนและบันทึกเอกสารสำหรับใช้ในอนาคต

# การบำรุงรักษาเครื่องพิมพ์ รักษาเครื่องพิมพ์

- 5. ในการดูเฉพาะงานที่เสร็จสมบูรณ ใหแตะชื่องาน และแตะ Details (รายละเอียด)
- 6. สำหรับสำเนาของล็อกงาน ใหแตะ **Print Log** (พิมพล็อก)
- 7. ในการกลับไปยังหนาจอหลัก ใหแตะปุ่ม Home  $[$ ิสา) (หนาแรก) ที่มุมบนซ้ายของหน้าจอ

- แตะ Open From USB (เปิดจาก USB) หรือ Open From 1.
- Device Memory (เปิดจากหน่วยความจำของอุปกรณ์)
- 
- 4. แตะ **Start (2)** (เริ่ม)

 $\boxed{\div}$ 

5. ในการกลับไปยังหนาจอหลัก ใหแตะปุ่ม Home *(*กิ) (หนาแรก) ที่มุมบนซ้ายของหน้าจอ

# $\sqrt{2}$

<u>ีเปิดจาก USB</u>

# 2. เลือกโฟลเดอรที่บันทึกเอกสารไว แลวแตะ **OK** (ตกลง)

3. หากงานเป็นงานส่วนตัว ใหปอน PIN

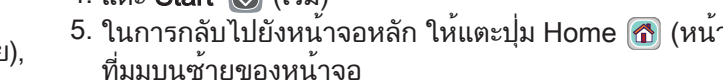

- 1. แตะ **Device Maintenance** ( ี) (บำรุงรักษาเครื่องพิมพ) เพื่อเปิดกลุ่มเมนูที่คุณสามารถดำเนินการต่อไปนี้:
- ปรับเทียบและทำความสะอาดเครื่องพิมพ์
- สำรองและเรียกคืนข้อมูลผลิตภัณฑ์
- 2. ในการกลับไปยังหนาจอหลัก ใหแตะปุ่ม Home (**ก**) (หนาแรก) ที่มุมบนซ้ายของหน้าจอ
- Copy (สำเนา) แตะ Color/Black (สี/ขาวดำ) แตะ Black. (สีดำ) แตะ OK (ตกลง)
- 4. ในการกำหนดการตังคา ใหแตะ **Copy (**≌) (สำเนา) แล้วแตะตัวเลือกแต่ละรายการ แตะ More Options (ตัวเลือกอื่นๆ) เพื่อตั้งค่าตัวเลือกอื่นๆ.
- 5. แตะ **Start (2**) (เริ่ม)
- 6. ในการกลับไปยังหน<sup>้</sup>าจอหลัก ให<sup>้</sup>แตะปุ่ม Home *(*กิ) (หน<sup>้</sup>าแรก) ที่มุมบนซ้ายของหน้าจอ

- 2. ในการเปลี่ยนแปลงประเภทหรือขนาดกระดาษ ใหแตะ Modify (แก้ไข)
- 3. ในการกลับไปยังหนาจอหลัก ใหแตะปุ่ม Home *(*ชี) (หนาแรก) ที่มุมบนซ้าย

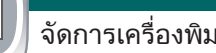

เพื่อเลือกผู้รับ แตะ เพื่อลบหมายเลข

- แตะ เพื่อโอนย้ายหมายเลขโทรสารไปยังโทรสาร รายชื่อผู้รับ
- 4. แตะ **More Options** ���� (ตัวเลือกอื่นๆ) เพื่อตั้งค่าตัวเลือกอื่นๆ
- 5. แตะ **Start (2)** (เริ่ม)
- 6. ในการกลับไปยังหน<sup>้</sup>าจอหลัก ให<sup>้</sup>แตะปุ่ม Home (**ึ่ง**) (หน<sup>้</sup>าแรก) ที่มุมบนซ้ายของหน้าจอ

พิมพ์อีเมล์แอดเดรสของคุณ

- แตะ Administration (การดูแลระบบ) 1. เพื่อเปิดกลุ่มเมนูที่คุณสามารถดำเนินการต่อไปนี้:
- กำหนดลักษณะการทำงานเริ่มต้นของเครื่องพิมพ์สำหรับ- คุณสมบัติทั้งหมด
- การกำหนดค่าเครือข่าย
- ดูและพิมพ์รายงานภาพถ่าย
- ตั้งค่าวันที่และเวลา
- พิมพ์หน้าที่ช่วยคุณแก้ไขปัญหา
- 2. ในการกลับไปยังหนาจอหลัก ใหแตะปุ่ม Home [**Ճ**] (หนาแรก) ที่มุมบนซ้ายของหน้าจอ
- แตะชื่อของอุปกรณ์สิ้นเปลืองเพื่อดูระดับปัจจุบัน 1.
- 2. ในการดูหมายเลขชิ้นส่วนอุปกรณสิ้นเปลืองหรือตำแหน่งของ อุปกรณ์สิ้นเปลือง ให้แตะรายการอุปกรณ์สิ้นเปลืองใดๆ แล้วแตะ Details (รายละเอียด)
- 3. ในการกลับไปยังหนาจอหลัก ใหแตะปุ่ม Home (**ก**ี) (หนาแรก) ที่มุมบนซ้าย

แตะหมายเลขถาดเพื่อดูระดับปัจจุบัน 1.

# ถาด

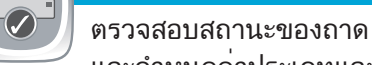

และกำหนดค่าประเภทและขนาดกระดาษ

## วิธีใช้เพิ่มเติม

- ข้อมูลโทรสาร: www.hp.com/go/MFPFaxAccessory500
- แอนิเมชัน "Use My MFP": www.hp.com/go/usemyMFP
- การวินิจฉัยคุณภาพการพิมพ์: www.hp.com/go/printquality/LJM4555MFP
- การสนับสนุนเครื่องพิมพ์ www.hp.com/support/LJM4555mfp

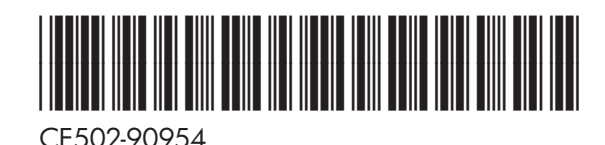

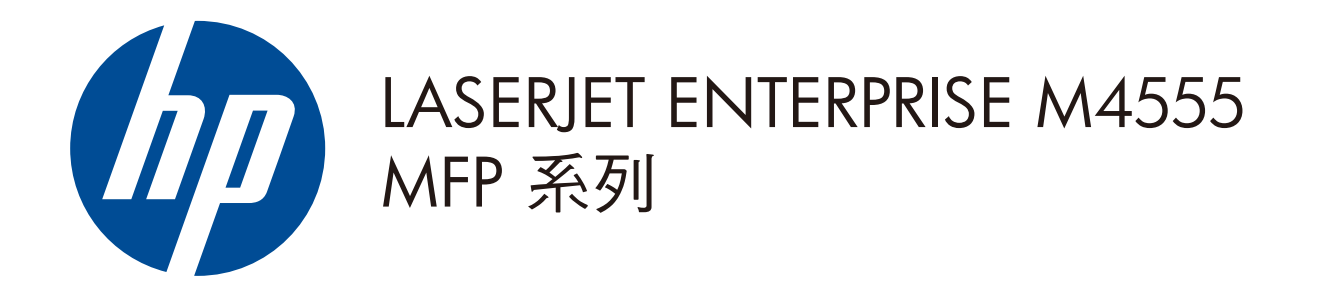

© 2011 Hewlett-Packard Development Company, L.P.

- 1 用來新增協力廠商裝置的硬體整合區
- 2 觸控式圖形顯示螢幕
- 3 亮度調整按鈕可調整顯示螢幕的亮度
- 4 數字鍵盤
- 5 睡眠 (C)按鈕。將產品置於睡眠模式或退出睡眠模式
- 6 重設 按鈕。還原設定或返回主畫面
- 7 停止 (8) 按鈕。停止使用中工作,然後開啟工作狀態畫面
- 8 開始 (+) 按鈕。開始影印、掃描、傳真或繼續列印工作
- 9 暫停 按鈕。插入傳真號碼所需的暫停
- 10 注意 指示燈。指出產品有需要注意的狀況
- $\bf{1}$ 資料 又指示燈。指出產品正在接收或處理資料
- 12 就緒  $\bigcup$  指示燈。指出產品已就緒,可執行新工作
- **13** 退格鍵 ◯ 按鈕。清除使用中的文字或數字欄位,並將值回復成預設設定
- 14 可從 USB 隨身碟開啟文件的 USB 連接埠

- 檢查進行中及已完成的工作。  $\left(\!\!\left.\rule{0pt}{10pt}\right.\right)$
- 1. 要檢視目前的所有工作,請點選**工作狀態 ြ**。使用中標 籤會顯示目前的所有工作 / 使用者 / 狀態資訊
- 2. 要檢視特定工作,請點選工作名稱,然後點選**詳細資料**。
- 3. 要取消特定工作,請點選工作名稱,然後點選**取消工作**。

#### 一旦發生錯誤,請點選此 在任何畫面上點選此 產品狀態 按鈕以開啟說明訊息。 按鈕以尋求協助。  $\overline{\mathbf{1}}$ ,  $\overline{\mathbf{1}}$   $\overline{\mathbf{1}}$ **HP LaserJet Enterprise M4555 MFP** 份數:  $\Delta$ 就緒 使用數字 影印 電子郵件 鍵盤變更 使用這些按 數量。 鈕來開啟產 品功能。 儲存至網路資料夾 傳真 戸 目前日期 YYYY 年 MM 月 DD 日 00:00 AM 6 8 6 6 7 8 網路位址 2 8 1 1 8 2 2 1 番入 與時間 點選此按鈕 ( 如果出現的話 ) 點選此按鈕 ( 如果出現的 點選此按鈕登入, 話 ) 以變更控制面板語言。 以顯示產品的網路位址。 以存取受安全保 護的功能。

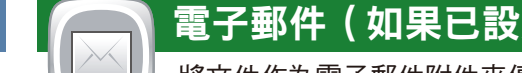

影印原稿。 <mark>\ └──】</mark>】將文件作為電子郵件附件來傳送。 <mark>\ ∪──ノ</mark> 將文件傳送至一個或多個傳真號碼。

- 1. 將原稿列印面朝上放入文件送紙器中,或將原稿列印面朝 下放入玻璃板的左上角。
- $2.$  點選電子郵件 $\textcircled{\tiny{1}}\circ$
- 3. 點選**寄件者**:文字方塊以開啟鍵盤。鍵入電子郵件地址。

1. 將原稿列印面朝上放入文件送紙器中,或將原稿列印面朝 下放入玻璃板的左上角。

 $2.$  點選傳真  $\textcircled{\tiny{}}\circ$ 

3. 使用數字鍵盤輸入傳真號碼,或點選 ④ 以選擇收件者。

#### 使用控制面板

# 影印 電子郵件 ( 如果已設定 ) 傳真 ( 如果已提供且已設定 )

### 工作狀態

#### 點選彩色 / 黑白。點選黑白。點選確定。

要自訂設定,請點選影印 ,然後點選個別選項。點選 4. 更多選項 以設定其他選項。

3. 影印預設為彩色。要進行黑白影印時,請點選**影印 ②**。

1. 將原稿列印面朝上放入文件送紙器中,或將原稿列印面朝下

 $5.$ 點選**開始 ⓒ**。

放入玻璃板的左上角。 使用數字鍵盤變更份數。 2.

6. 要返回主畫面,點選畫面左上角的主畫面 <mark>①</mark> 按鈕。

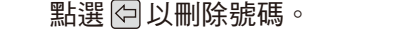

點選 5 以將傳真號碼傳輸至傳真收件者清單。

- 4. 點選**更多選項 ♡** 以設定其他選項。
- $_5$  點選開始  $\textcircled{\tiny{\textcircled{\small{}}}}$ 。
- 6. 要返回主畫面,點選畫面左上角的主畫面 @ 按鈕。

4. 要檢視已完成的工作,請點選**工作記錄**標籤。

- 5. 要檢視已完成的特定工作,請點選工作名稱,然後點選 詳細資料。
- 6. 要列印工作記錄副本,請點選**列印記錄**。
- 7. 要返回主畫面,點選畫面左上角的主畫面 <mark>①</mark> 按鈕。

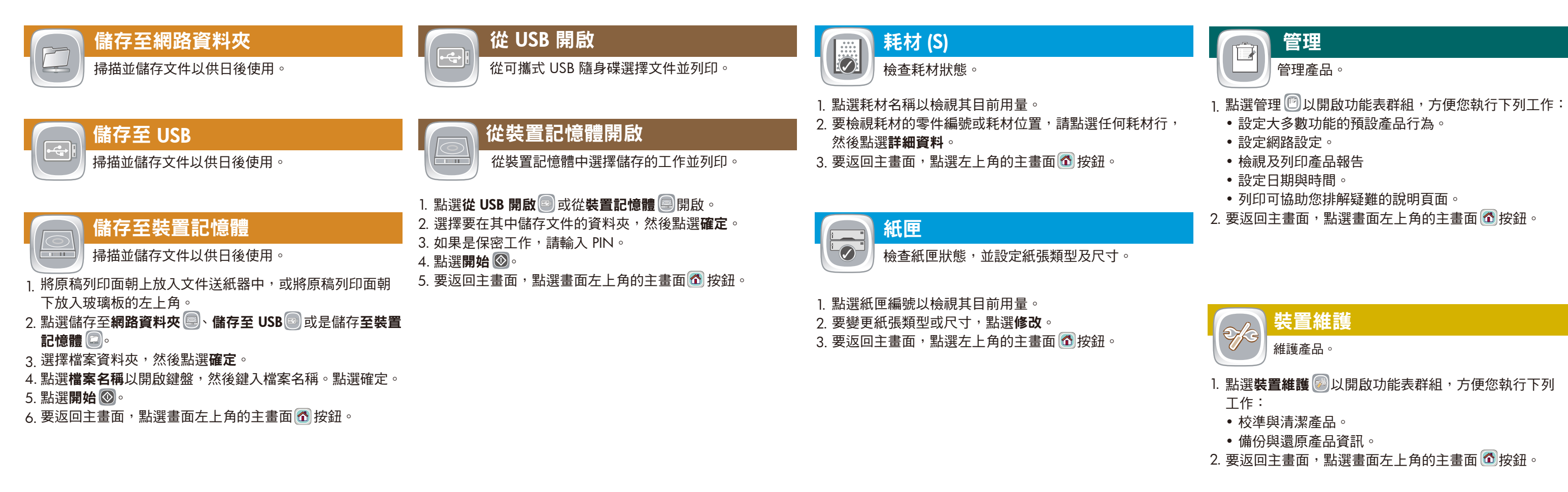

點選收件者:文字方塊以開啟鍵盤。鍵入電子郵件地址。

- 4. 點選**主旨**:文字方塊以開啟鍵盤。鍵入文字。
- 5. 點選**更多選項 ♡** 以設定其他選項。
- 6. 點選開始  $\circledast$ 。
- 7. 要返回主畫面,點選畫面左上角的主畫面 ଘ 按鈕。

### 更多說明

- 傳真資訊:www.hp.com/go/MFPFaxAccessory500
- 「使用我的 MFP」動畫:www.hp.com/go/usemyMFP
- 列印品質診斷:www.hp.com/go/printquality/LJM4555MFP
- 產品支援:www.hp.com/support/LJM4555mfp

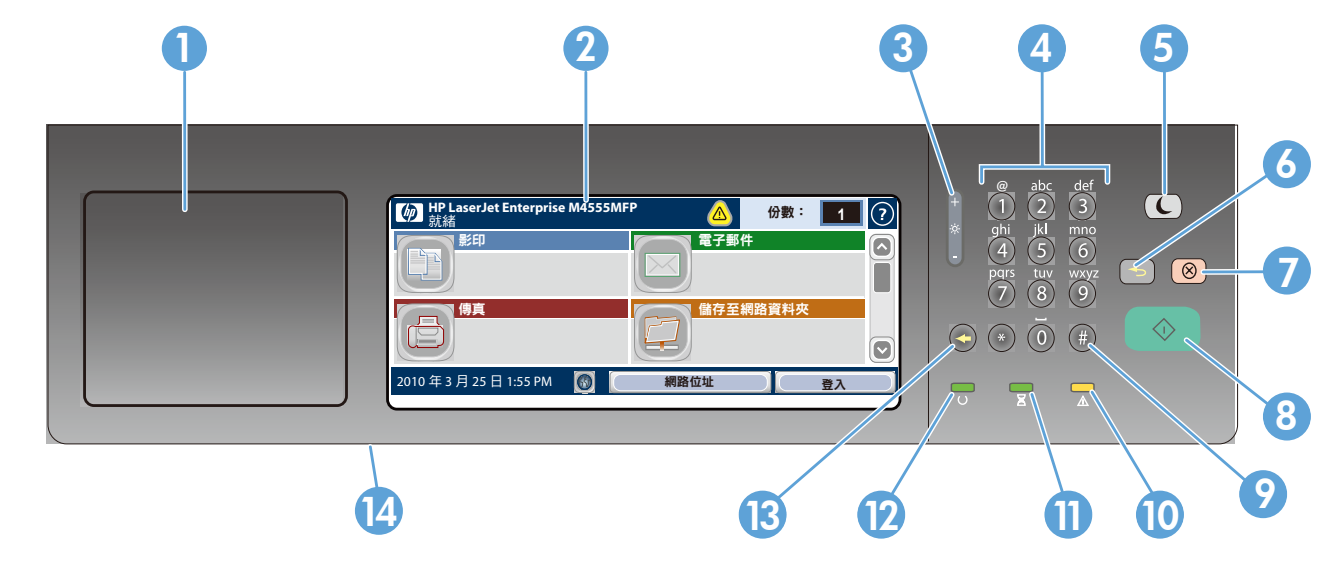

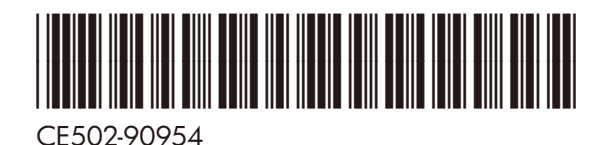